There are no translations available.

Aprende a insertar un buscador de google en tu página web y a crear un buscador personalizado que permita buscar dentro de tu propia Web.

# **Insertar el buscador de google en nuestra página web:**

El famoso buscador Web, nos ofrece la posibilidad de realizar búsquedas por internet desde nuestra propia página Web añadiendo un mini buscador de google en cualquier parte de nuestra página. En la misma página de google podemos encontrar el código necesario para hacer esto posible. Para ello basta con copiar y pegar el código HTML en nuestra página. Este es el link donde nos explica como agregar un vínculo a google . A continuación podemos ver el código HTML que debemos introducir. Además, google nos da permiso para modificar este código, con lo que podemos modificar el tamaño del recuadro de búsqueda, el color de fondo, el código que centra el cuad[ro, e incluso cambiar el logo que ac](http://www.google.es/intl/es/searchcode.html)ompaña al cuadro de búsqueda desde este link , siempre

teniendo en cuenta que el color de fondo del logo de Google no es transparente, sino blanco, por lo que deberemos tener esto en cuenta si queremos salvaguardar la estética de nuestra página.

Éste es el código que deberemos introducir en el código de nuestra pá[gina:](http://www.google.com.ar/intl/es/logos.html)

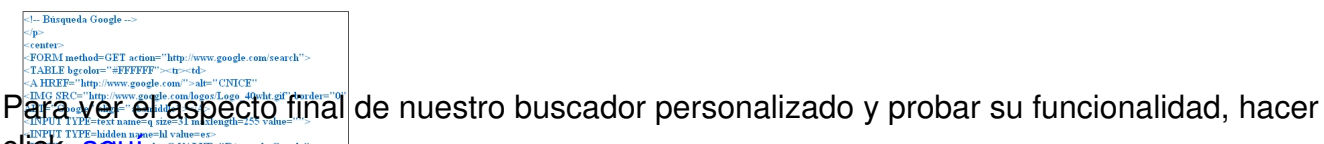

Click and Click and the state of the Second Second Second Second Second Second Second Second Second Second Second Second Second Second Second Second Second Second Second Second Second Second Second Second Second Second Sec <≠center><br><!-- Búsque

## **Utiliz[ar el](http://observatorio.cnice.mec.es//images/upload/equg0000/formularios/formulario1.htm) buscador de google para buscar dentro de nuestra página web:**

Además de insertar un buscador Web de Google, esta compañía ofrece también la posibilidad de realizar búsquedas en los contenidos de nuestra propia página Web. Existen dos alternativas para realizar búsquedas en nuestro sitio que son el Web Search y Site Search, una de pago (Site Search) y otra gratuita (Web Search), que pasamos a explicar brevemente:

### **Buscador de pago:**

 Hablaremos brevemente de esta versión, para posteriorme[nte entender mejor las](http://www.google.com/services/websearch.html) diferecias con la opcion gratuita. Dentro de la versión de pago, existen dos opciones que son Google Mini

#### y

# Google Search Appliance

[. Estos servic](http://www.google.com/enterprise/mini/)ios consisten en productos hardware-software que realizan un indexado completo y continuado de los documentos de nuestro sitio web que se guarda en esos mismos

dispositivos, por lo que es posible realizar búsquedas en zonas de nuestra Web recientemente actualizadas. La ventaja de estas versiones de pago es que además se pueden utilizar como un buscador de datos en toda la intranet, es decir, este servicio es como un Google Desktop

a lo grande que realiza búsquedas en todos los equipos de nuestra empresa. 

## 1. **[Las opcio](http://observatorio.cnice.mec.es/modules.php?op=modload&name=News&file=article&sid=336)nes gratuitas:**

 Esta es la opción más recomendable para la mayoría de usuarios y la que vamos a analizar a continuación. La versión gratuita que google pone a nuestro alcance se llama Web Search. Al contrario de lo que sucede con las versiones de pago, aqui no dependemos de equipos hardware en los que se almacena un índice con todos los documentos de nuestra web o la intranet corporativa, sino que dependemos de que el robot de Google indexe nuevos contenidos para que aparezcan en las búsquedas que realicemos, por lo que es posible que tengamos que esperar unas horas o unos pocos días antes de que ese nuevo contenido esté indexado por Google.

 A continuación mostramos un ejemplo de código con el que hemos creado un buscador para la página del Cnice y la del Observatorio tecnológico:

 $\Box$ <div align="left"></div>

Para ver el aspecto final de nuestro buscador personalizado y probar su funcionalidad, hacer Click Buggle Uniting

Obte[ner b](http://observatorio.cnice.mec.es//images/upload/equg0000/formularios/formulario2.htm)eneficios en nuestra página mediante Google AdSense:

Google AdSense es un método rápido y sencillo para insertar anuncios basados en texto llamados AdWords en nuestra página Web y poder obtener una cantidad de dinero gracias a ellos.

Estos anuncios pueden aparecer en los resultados de la búsqueda si hemos insertado un enlace al buscador web de google como hemos descrito anteriormente, o en el propio contenido de la página.

El funcionamiento de este servicio se basa en un código JavaScript que se introduce en nuestra web y que hace referencia a un servidor de google, el cual analiza los contenidos de nuestra página para mostrar publicidad relacionada con el tema de dicha Web. De esta manera apareceran anuncios de empresas en nuestra página, en los que solo por el hecho de que una

Eduardo E. Quiroga Gómez-k idatzia

persona que esté navegando por ella y haga clic sobre alguno de ellos, nosotros estaremos ganando algo de dinero.

Para más información sobre AdSense : https://www.google.com/adsense/ Para más información sobre como inscribirse en este servicio de google: Inscripcion en Google AdSense